# Configuratievoorbeeld van UCS IPv6-beheer

# Inhoud

Inleiding Voorwaarden Vereisten Gebruikte componenten Achtergrondinformatie **Configureren** FI-configuratie Toegang tot UCSM via IPv6 CIMC-over-IPv6 Start de KVM-console en andere services Verifiëren Controleer de IPv6-adrestoewijzing voor de FI's Connectiviteit met basisnetwerk testen Controleer de IPv6-adrestoewijzing voor de CIMC Schoon het CIMC Inband Connection Path voor bladeservers Schoon het CIMC Inband Connection Path voor rackservers Problemen oplossen Vaak gestelde vragen (veelgestelde vragen) Kan ik IPv6 Private Unicast adressen voor de beheerpoort gebruiken? Ondersteunt UCS Stateless adresconfiguratie (SLAAC)? Kan ik IPv6 gebruiken voor iSCSI-initiators wanneer ik iSCSI-start gebruik? Wat gebeurt er wanneer UCS versie 2.2 of hoger is gedowngraded naar UCS versie 2.1 of eerder? Wat gebeurt er als de FI is gedecGRENDELD van UCS versie 2.2 of hoger naar UCS versie 2.1 of eerder? Wat gebeurt er wanneer het CIMC UCS versie 2.1 of eerder gebruikt? Wat gebeurt er wanneer de CIMC is gedowngraded van UCS versie 2.2 of hoger naar UCS versie 2.1 of eerder? Zijn er gereserveerde prefixes die niet voor IPv6-adressen kunnen worden gebruikt? Zijn er gereserveerde VLAN's die niet voor Inband-beheer kunnen worden gebruikt?

### Gerelateerde informatie

# Inleiding

Dit document beschrijft hoe u het Cisco Unified Computing System (UCS) Management-eindpunt met IPv6-adressen kunt configureren.

# Voorwaarden

# Vereisten

Cisco raadt kennis van de volgende onderwerpen aan:

- Cisco UCS Manager (UCSM)
- Cisco Integrated Management Controller (CIMC)
- Bekendheid met IPv6

## Gebruikte componenten

De informatie in dit document is gebaseerd op de volgende software- en hardware-versies:

- Cisco UCS B Series-switches
- Cisco UCSM versie 2.2(3a)
- Cisco UCS M3-Series bladeservers

De informatie in dit document is gebaseerd op de apparaten in een specifieke laboratoriumomgeving. Alle apparaten die in dit document worden beschreven, hadden een opgeschoonde (standaard)configuratie. Als uw netwerk live is, moet u de potentiële impact van elke opdracht begrijpen.

# Achtergrondinformatie

IPv6-beheerondersteuning voor UCS is geïntroduceerd in UCS versie 2.2. Zowel de 6100 als 6200 Series fabric interconnects (FI's) kunnen een IPv6-adres hebben voor de beheerpoort, behalve hun IPv4-adressen. Daarnaast kan het CIMC-adres voor de M3-servers IPv6-adressen hebben. Dit is beschikbaar wanneer u de Inband-toegangsmethode kiest.

IPv6 kan door externe klanten worden gebruikt om toegang te krijgen tot UCS-diensten zoals:

- HTTP/HTTPS
- Secure Shell (SSH)
- Telnet
- Simple Network Management Protocol (SNMP)
- Cisco Interactie Manager (CIM)
- Web Service Management (WS-beheer)
- Flash Policy Server

Met de UCS als client kan IPv6 worden gebruikt om toegang te krijgen tot verschillende categorieën diensten, zoals:

- Network Services Domain Name System (DNS), SNMP en Network Time Protocol (NTP)
- Verificatiediensten Lichtgewicht Directory Access Protocol (LDAP), TACACS en RADIUS
- Services voor bestandsoverdracht SSH, FTP, SSH File Transfer Protocol (SFTP) en TFTP
- Overige services SSL, CallHome, Network File System (NFS) client en vCenter-agent

# Configureren

In dit gedeelte wordt beschreven hoe u de eindpunten van Cisco UCSM met IPv6-adressen kunt configureren

Opmerking: Gebruik de Command Lookup Tool (alleen voor geregistreerde gebruikers) voor meer informatie over de opdrachten die in deze sectie worden gebruikt.

## FI-configuratie

Tijdens de eerste instelling kunt u de beheerinterface configureren met een IPv4- of IPv6-adres. Als u een IPv6-adres hebt, moet u handmatig een IPv4-adres voor de beheerinterface toevoegen na de eerste installatie via de UCSM CLI of GUI.

Dit voorbeeld toont de stappen die worden voltooid om een IPv6-adres voor de beheerpoort te configureren tijdens de eerste instelling:

```
 Enter the configuration method. (console/gui) ? console
 Enter the setup mode; setup newly or restore from backup. (setup/restore) ? setup
You have chosen to setup a new Fabric interconnect. Continue? (y/n): y
 Enforce strong password? (y/n) [y]: n
 Enter the password for "admin":
 Confirm the password for "admin":
 Is this Fabric interconnect part of a cluster(select 'no' for standalone)?
(yes/no) [n]: n
 Fabric interconnect will be in stand alone mode
 Enter the system name: ucs-ipv6
 Physical Switch Mgmt0 IP address : 2014::10:76:78:107
 Physical Switch Mgmt0 IPv6 prefix : 64
 IPv6 address of the default gateway : 2014::10:76:78:1
```
IPv6-adressen kunnen worden toegevoegd aan een instellingen die alleen IPv4-adressen hebben en de huidige IPv6-adressen kunnen ook worden gewijzigd. Deze opties zijn beschikbaar via zowel de UCSM GUI als de CLI.

Dit voorbeeld toont de stappen die van de UCSM GUI worden voltooid:

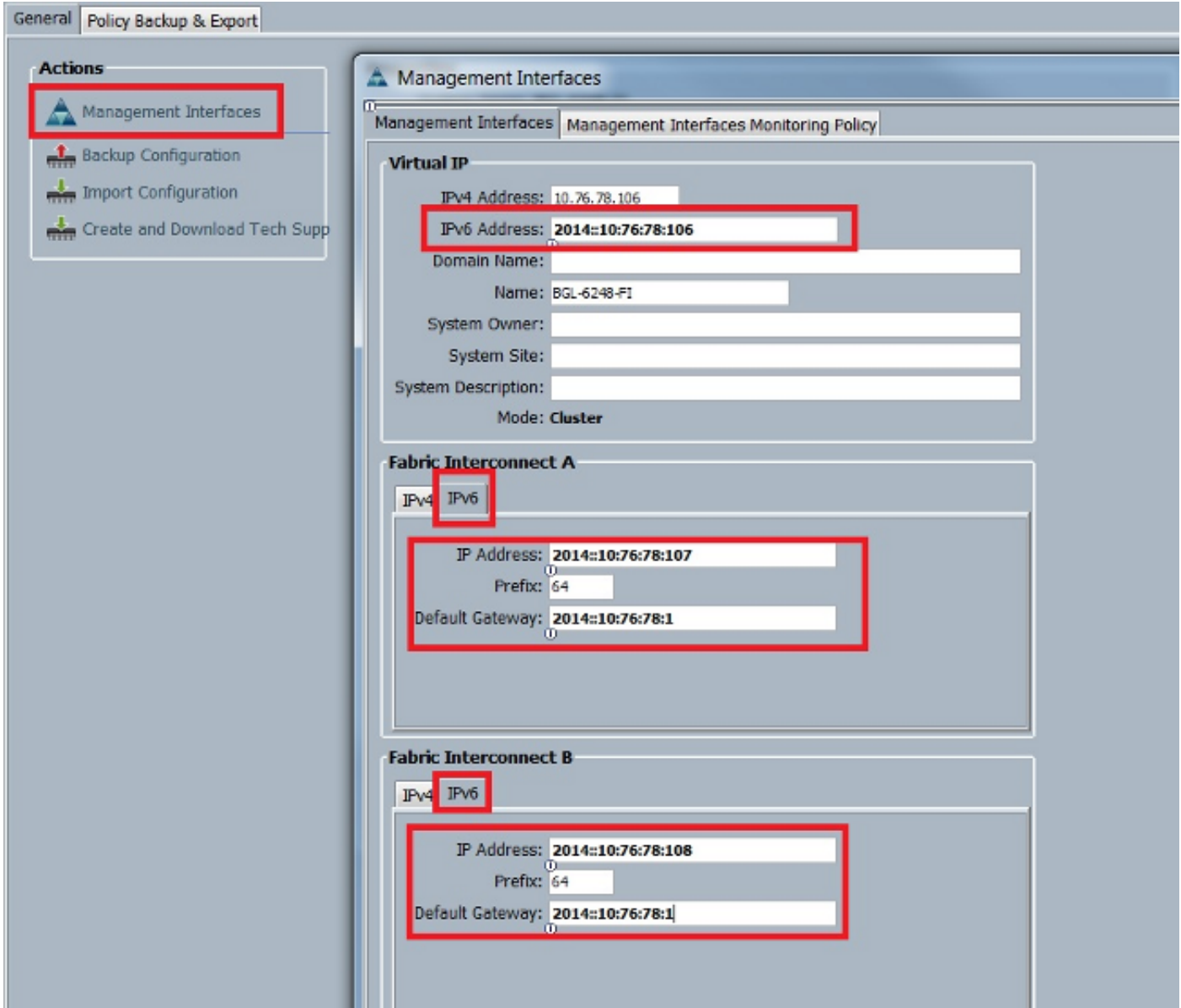

Dit voorbeeld toont de stappen die van UCSM CLI worden voltooid:

```
FI-A# scope fabric-interconnect a
FI-A /fabric-interconnect # scope ipv6-config
FI-A /fabric-interconnect/ipv6-config # set out-of-band ipv6 2014::10:76:78:107
FI-A /fabric-interconnect/ipv6-config* # set out-of-band ipv6-gw 2014::10:76:78:1
FI-A /fabric-interconnect/ipv6-config* # set out-of-band ipv6-prefix 64
FI-A* # scope fabric-interconnect b
FI-A /fabric-interconnect* # scope ipv6-config
FI-A /fabric-interconnect/ipv6-config* # set out-of-band ipv6 2014::10:76:78:108
FI-A /fabric-interconnect/ipv6-config* # set out-of-band ipv6-gw 2014::10:76:78:1
FI-A /fabric-interconnect/ipv6-config* # set out-of-band ipv6-prefix 64
FI-A* # scope system
FI-A /system* # set virtual-ip ipv6 2014::10:76:78:106
```
FI-A\* # **commit-buffer**

Opmerking: De configuratie is niet effectief totdat de opdracht aardbuffer is ingevoerd. Cisco raadt u aan alle gewenste wijzigingen aan te brengen voordat u deze opdracht invoert.

# Toegang tot UCSM via IPv6

U hebt toegang tot de UCSM GUI en de CLI met behulp van de toegewezen IPv6-adressen:

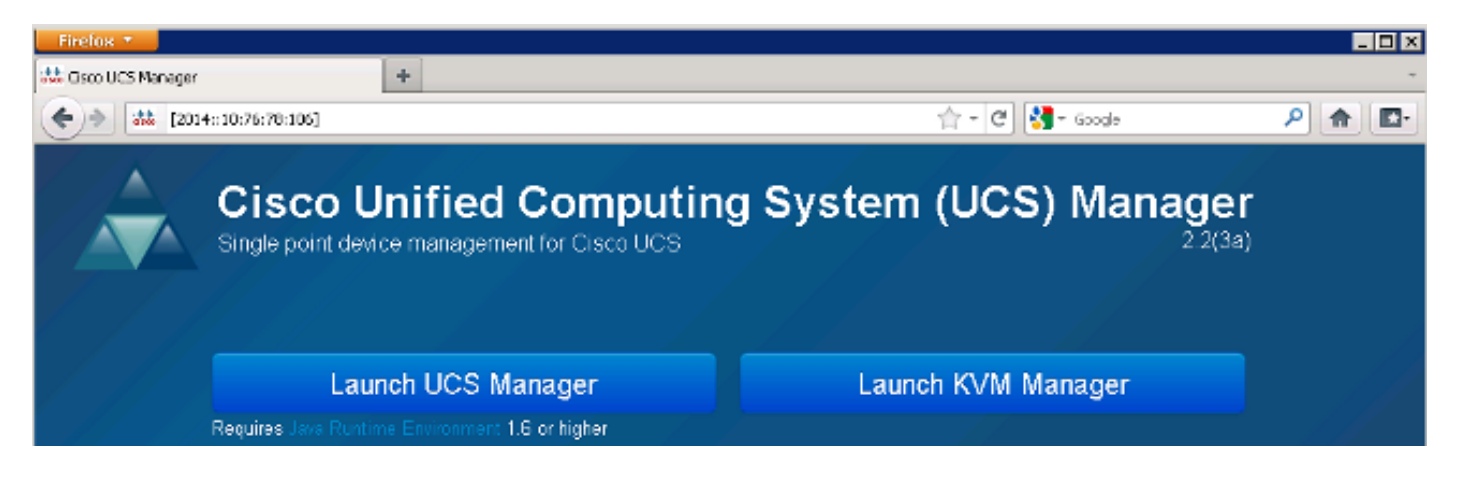

Opmerking: De meeste browsers schrijven voor dat het IPv6-adres tussen vierkante haakjes moet worden ingevoerd, zoals [2014:10:76:78:106].

## CIMC-over-IPv6

In dit deel wordt het beheer van het CIMC binnen beschreven.

Voorafgaand aan UCS versie 2.2 ging de CIMC-toegang door de uit-band beheerpoort van de UCS FI. CIMC kan tot UCS versie 2.2 twee verschillende IP-adressen hebben:

- Een IPv4-adres dat is toegewezen op het tabblad Apparatuur Dit adres blijft steken in de serverhardware zelf en verandert niet, ongeacht de serviceprofielassociatie.
- Een IPv4-adres dat wordt toegewezen op het tabblad servers Dit adres blijft gelijk aan het serviceprofiel en wordt naar het serviceprofiel verplaatst.

UCS versie 2.2 heeft ook de Inband-toegang van de CIMC voor M3-servers ingeschakeld. Zowel IPv4- als IPv6-adressen kunnen worden gebruikt voor Inband-toegang, zodat CIMC maximaal zes verschillende adressen kan hebben van UCS versie 2.2:

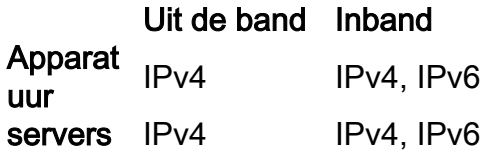

Tip: Raadpleeg het [CIMC Inband Access op UCS-B Series blades Configuration Voorbeeld](/content/en/us/support/docs/servers-unified-computing/integrated-management-controller/118367-configure-cimc-00.html) Cisco-document voor meer informatie over Inband-toegang en -configuratie.

In dit voorbeeld worden de stappen beschreven die zijn voltooid om de Inband IPv6-adressen voor de CIMC te configureren via het tabblad Apparatuur van de UCSM GUI:

1. Navigeer naar LAN > VLAN-groepen en maak een VLAN-groep met de lijst met VLAN's die voor Inband-beheer wordt gebruikt:

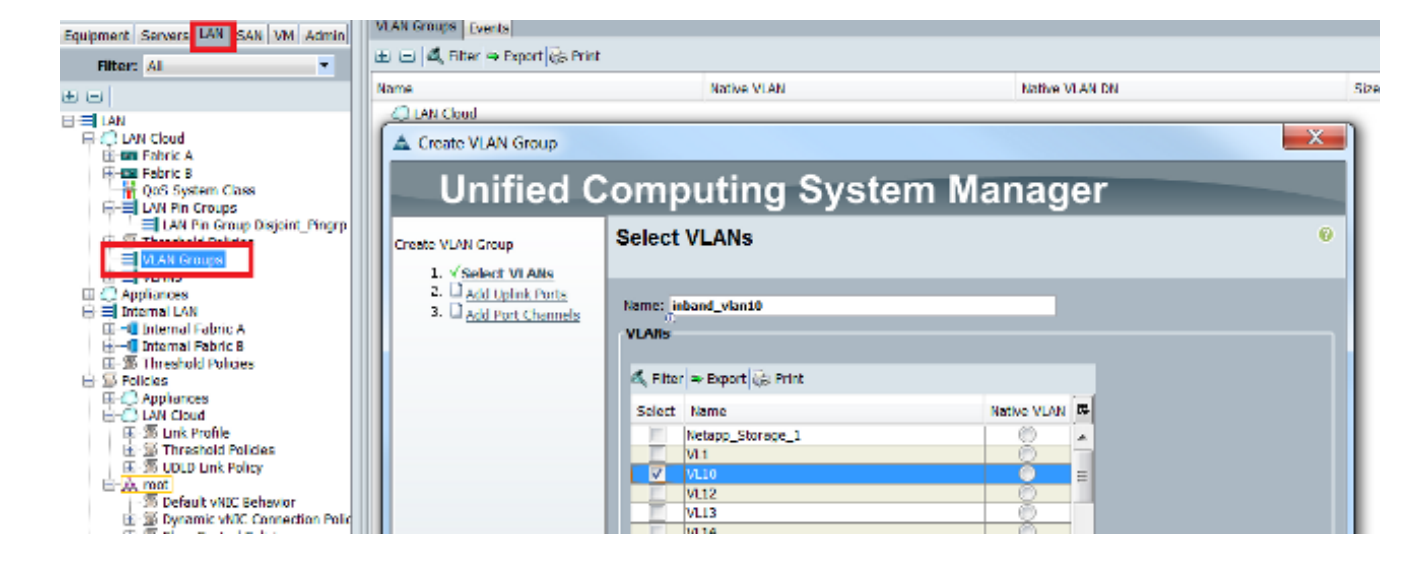

2. Navigeer naar **LAN > Global Policy > Inband Profile** en selecteer de VLAN-groep om deze te koppelen aan Inband Profile:

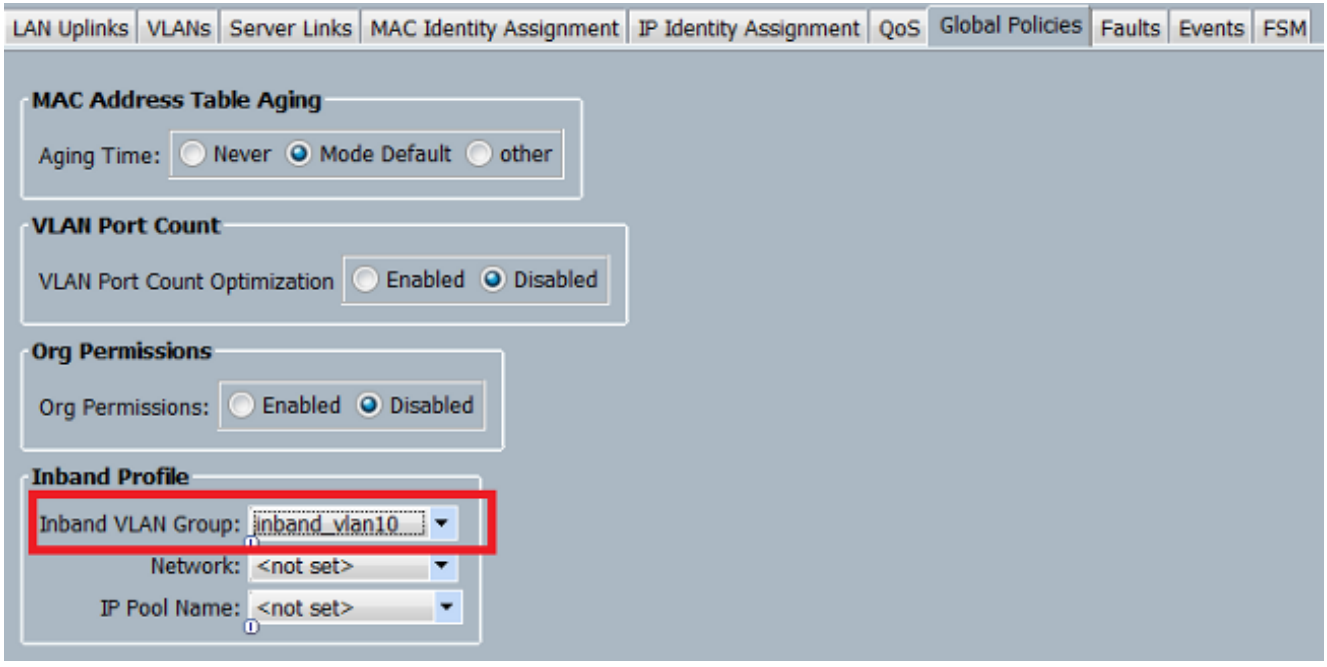

3. navigeren naar de server vanaf het tabblad Apparatuur, klik op **Uitbeelding > CIMC >** Wijzigen Inband Management IP, associeer een VLAN van de groep met CIMC en kies een IPv6-adres:

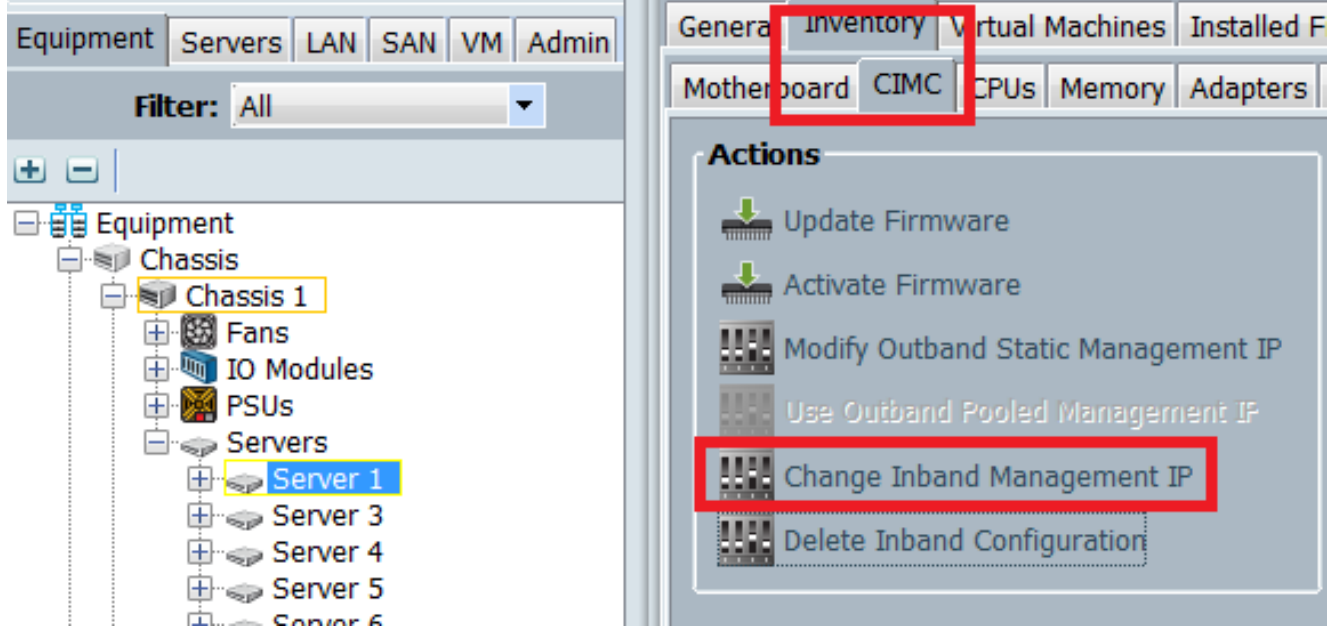

4. Kies een VLAN uit de vervolgkeuzelijst Netwerk, klik op **Inband IPv6** en kies een IPv6-adres. De volgende afbeelding toont de statische cessie-methode.

Opmerking: Het adres kan statisch zijn of van een IPv6-pool, die u kunt maken onder LAN > Pools > IP-pools.

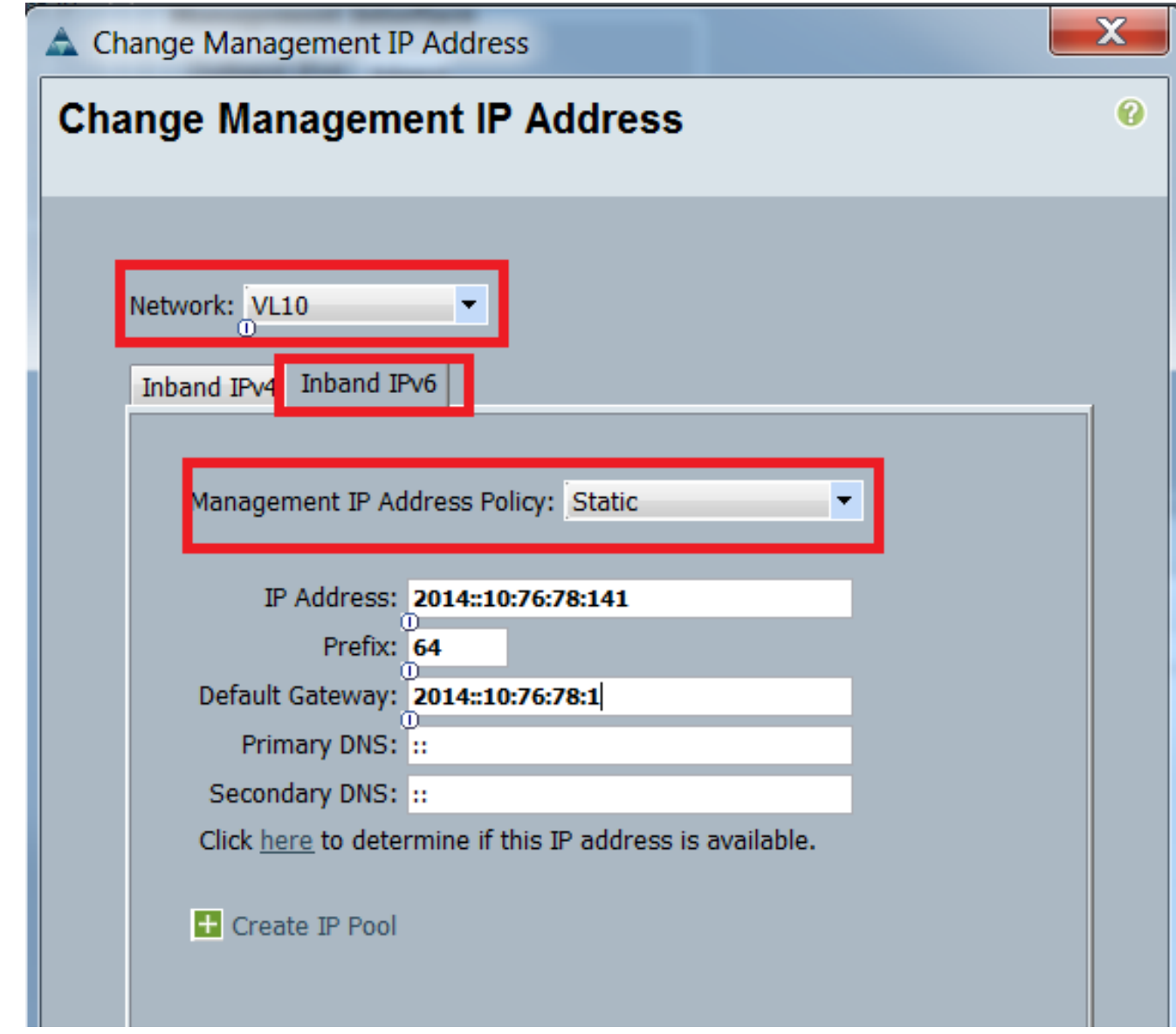

Deze procedure wordt ook gebruikt wanneer u het IPv6-adres in het tabblad servers toewijzen. Het volgende voorbeeld toont de stappen die worden voltooid om een Inband IPv6-adres voor de CIMC te configureren vanaf het tabblad Apparatuur via de UCSM CLI:

Opmerking: In dit voorbeeld is Inband VLAN VL10 en de statische methode wordt gebruikt om het IPv6-adres toe te wijzen.

```
FI-A# scope server 1/1
FI-A /chassis/server # scope cimc
FI-A /chassis/server/cimc # create mgmt-iface in-band
FI-A /chassis/server/cimc/mgmt-iface* # create mgmt-vlan
FI-A /chassis/server/cimc/mgmt-iface/mgmt-vlan* # set network-name VL10
FI-A /chassis/server/cimc/mgmt-iface/mgmt-vlan* # create ext-static-ip6
FI-A /chassis/server/cimc/mgmt-iface/mgmt-vlan/ext-static-ip6* # set addr
2014::10:76:78:141
FI-A /chassis/server/cimc/mgmt-iface/mgmt-vlan/ext-static-ip6* # set prefix 64
FI-A /chassis/server/cimc/mgmt-iface/mgmt-vlan/ext-static-ip6* # set default-gw
2014::10:76:78:1
FI-A /chassis/server/cimc/mgmt-iface/mgmt-vlan/ext-static-ip6* # commit-buffer
```
# Start de KVM-console en andere services

Het CIMC-adres wordt gebruikt voor services als toetsenbord, video en muis (KVM), vMedia, Intelligent Platform Management Interface (IPMI) en Serial over LAN (SoL). Deze services zijn beschikbaar voor zowel de binnen- als buitenkant.

Wanneer u de KVM-console start, klikt u op het >>symbool naast de KVM Console-optie om de verschillende adressen te bekijken die beschikbaar zijn voor toegang tot de KVM-console:

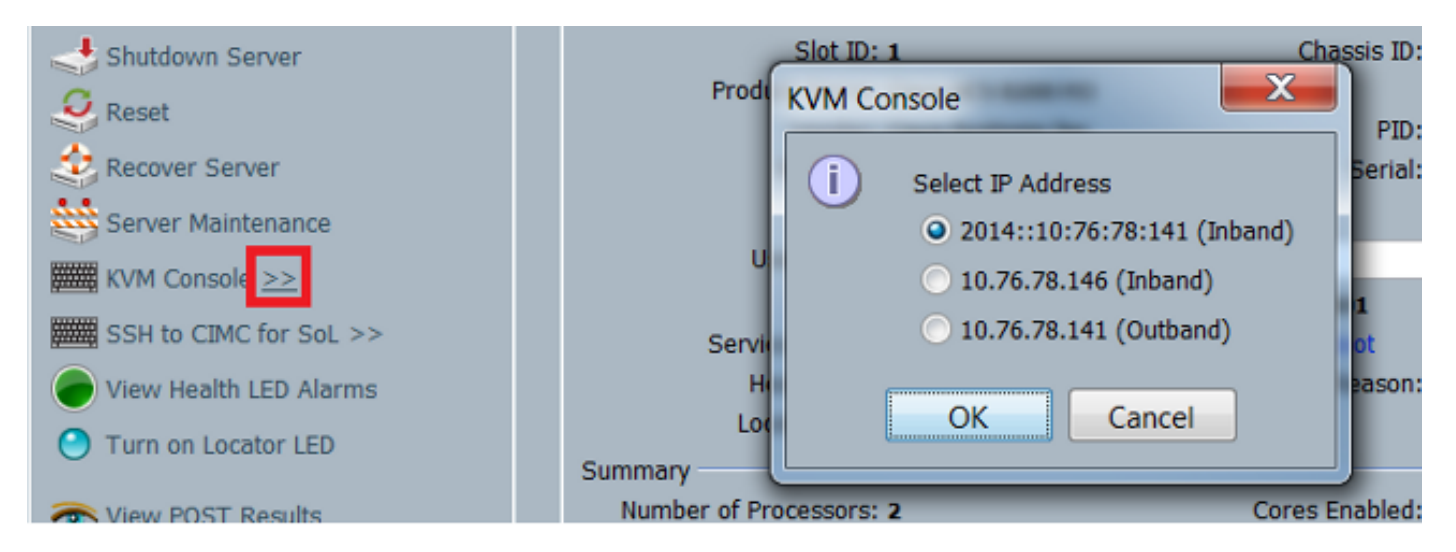

Dezelfde optie is beschikbaar bij de KVM-lanceerinrichting:

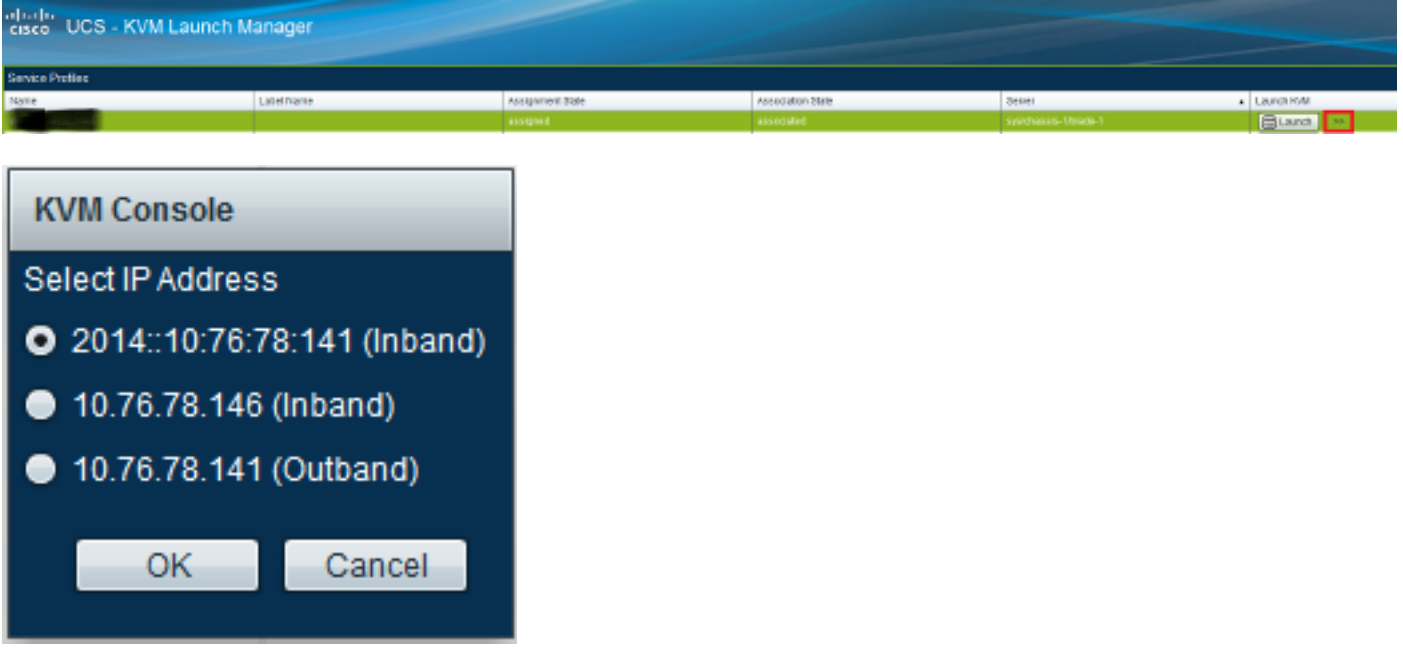

De adressen die worden toegewezen aan het Service Profile hebben voorrang op de adressen die aan de serverhardware worden toegewezen via het tabblad Apparatuur.

Het IPv6-adres is het standaardadres dat wordt gekozen voor het lanceren van de KVM-console, dus wanneer u op de KVM-console klikt, gebruikt het dit adres. De KVM start mislukt als dit IPv6 adres niet bereikbaar is. Klik om de andere adressen te kiezen op het >>symbool naast de optie KVM Console, zoals hierboven vermeld.

De UCS versie 2.2 introduceerde ook directe KVM-toegang. Deze optie is echter alleen beschikbaar voor buiten het bereik van een wasmachine. De IPv6-adressen kunnen hier niet worden gebruikt, aangezien Out of Band alleen IPv4-adressen gebruikt.

# Verifiëren

In dit gedeelte wordt beschreven hoe u kunt controleren of de configuratie correct werkt.

## Controleer de IPv6-adrestoewijzing voor de FI's

Dit voorbeeld toont hoe de IPv6-adrestoewijzing voor de FIs van de UCSM GUI te verifiëren:

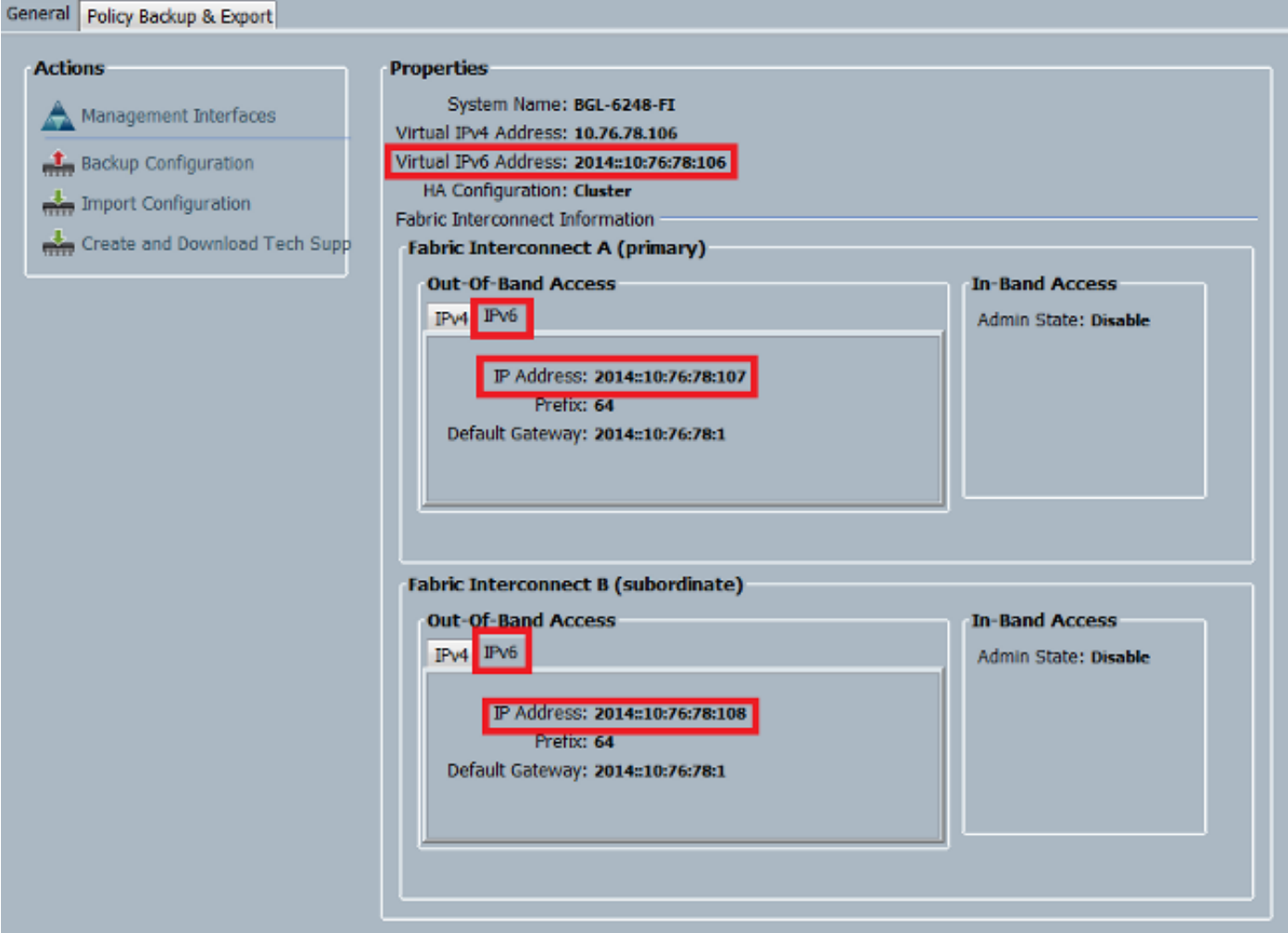

Dit voorbeeld toont hoe de IPv6-adrestoewijzing voor de FIs van de UCSM CLI te verifiëren:

#### FI-A(local-mgmt)# **show mgmt-ip-debug ifconfig**

```
eth0 Link encap:Ethernet HWaddr 54:7F:EE:65:81:A1
          inet addr:10.76.78.107 Bcast:10.76.78.255 Mask:255.255.255.0
         inet6 addr: 2014::10:76:78:106/64 Scope:Global
         inet6 addr: 2014::10:76:78:107/64 Scope:Global
         inet6 addr: fe80::567f:eeff:fe65:81a1/64 Scope:Link
         UP BROADCAST RUNNING MULTICAST MTU:1500 Metric:1
         RX packets:24775380 errors:0 dropped:0 overruns:0 frame:0
         TX packets:14343153 errors:0 dropped:0 overruns:0 carrier:0
         collisions:0 txqueuelen:1000
```

```
FI-B(local-mgmt)# show mgmt-ip-debug ifconfig
```

```
 inet addr:10.76.78.108 Bcast:10.76.78.255 Mask:255.255.255.0
 inet6 addr: 2014::10:76:78:108/64 Scope:Global
 inet6 addr: fe80::567f:eeff:fe6f:7181/64 Scope:Link
 UP BROADCAST RUNNING MULTICAST MTU:1500 Metric:1
 RX packets:18646548 errors:0 dropped:0 overruns:0 frame:0
 TX packets:238825 errors:0 dropped:0 overruns:0 carrier:0
 collisions:0 txqueuelen:1000
 RX bytes:3206162748 (2.9 GiB) TX bytes:56366913 (53.7 MiB)
```
#### Connectiviteit met basisnetwerk testen

Dit voorbeeld toont hoe basistesten van de netwerkconnectiviteit van de UCSM CLI moeten uitvoeren:

```
FI-A(local-mgmt)# ping6 2014::10:76:78:216
PING 2014::10:76:78:216(2014::10:76:78:216) from 2014::10:76:78:106 eth0:
56 data bytes
64 bytes from 2014::10:76:78:216: icmp_seq=1 ttl=64 time=1.92 ms
64 bytes from 2014::10:76:78:216: icmp_seq=2 ttl=64 time=0.262 ms
64 bytes from 2014::10:76:78:216: icmp_seq=3 ttl=64 time=0.260 ms
64 bytes from 2014::10:76:78:216: icmp_seq=4 ttl=64 time=0.222 ms
64 bytes from 2014::10:76:78:216: icmp_seq=5 ttl=64 time=0.196 ms
64 bytes from 2014::10:76:78:216: icmp_seq=6 ttl=64 time=0.231 ms
FI-A(local-mgmt)# traceroute6 2014::10:76:78:216
traceroute to 2014::10:76:78:216 (2014::10:76:78:216) from
2014::10:76:78:106, 30 hops max, 16 byte packets
 1 2014::10:76:78:216 (2014::10:76:78:216) 0.244 ms * 0.253 ms
```
#### Controleer de IPv6-adrestoewijzing voor de CIMC

Dit voorbeeld toont hoe de IPv6 adressen te verifiëren die aan CIMC van de UCSM GUI worden toegewezen:

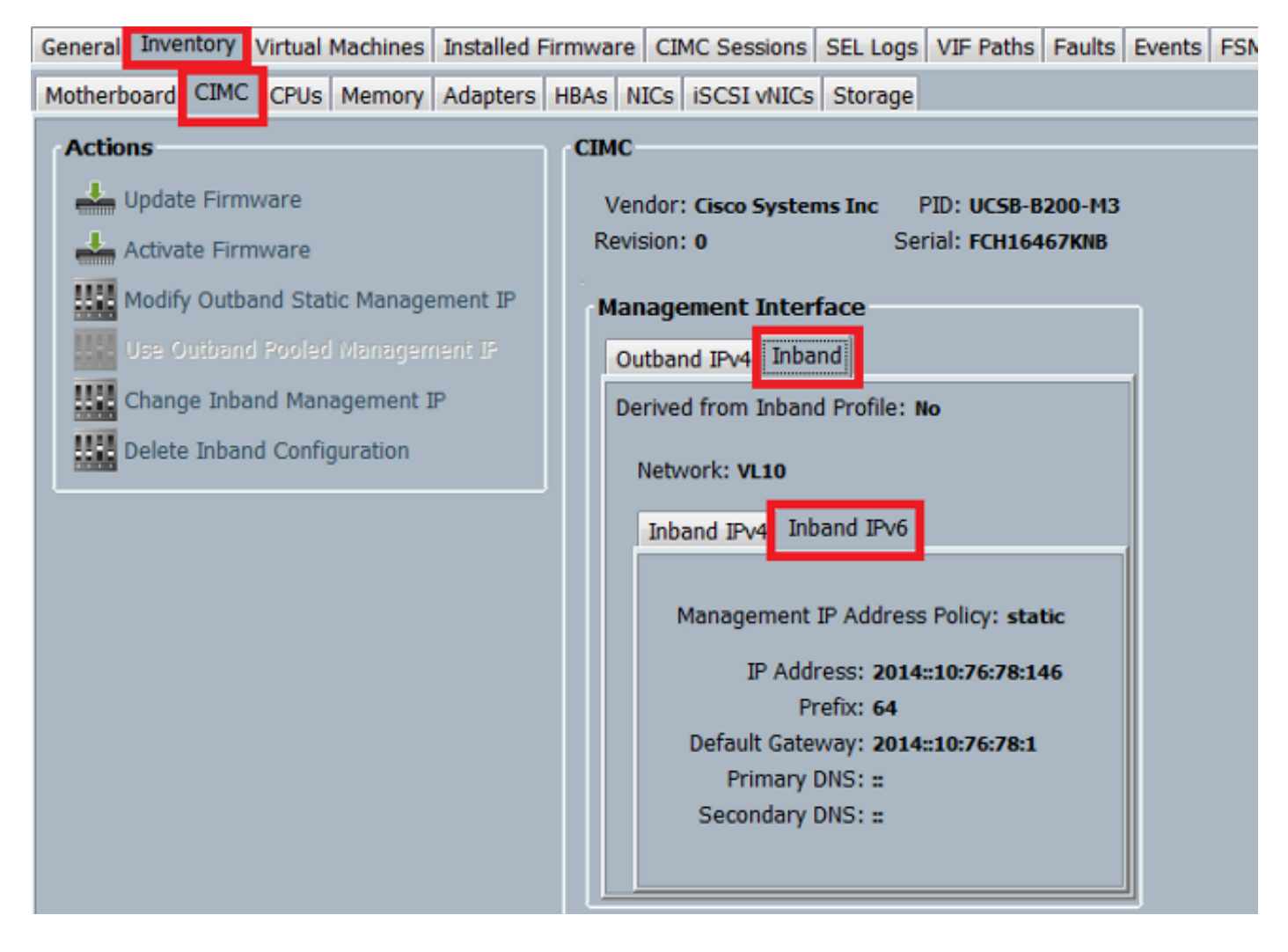

Dit voorbeeld toont hoe de IPv6 adressen te verifiëren die aan CIMC van UCSM CLI worden toegewezen:

```
FI-A# scope server 1/1
FI-A /chassis/server # scope cimc
FI-A /chassis/server/cimc # show mgmt-iface in-band detail expand
External Management Interface:
   Mode: In Band
   Ip V4 State: None
    Ip V6 State: Static
    Is Derived from Inband Profile: No
    External Management Virtual LAN:
       Network Name: VL10
       Id: 10
        External Management Static IPv6:
            IP Address: 2014::10:76:78:146
            Default Gateway: 2014::10:76:78:1
            Prefix: 64
            Primary DNS IP: ::
            Secondary DNS IP: ::
```
### Schoon het CIMC Inband Connection Path voor bladeservers

Het volgende voorbeeld toont hoe het pad voor de CIMC-inband-verbinding voor de bladeservers moet worden getraceerd. De CIMC Inband-interface moet worden toegewezen aan de laatste HIF- poort (Host Interfaces) op de IOM die correspondeert. De IO-module (IOM) wordt gekozen op basis van het beheerexemplaar van de server.

Vanuit de UCSM GUI, navigeer naar Apparatuur > Server > Algemeen > Connection Details:

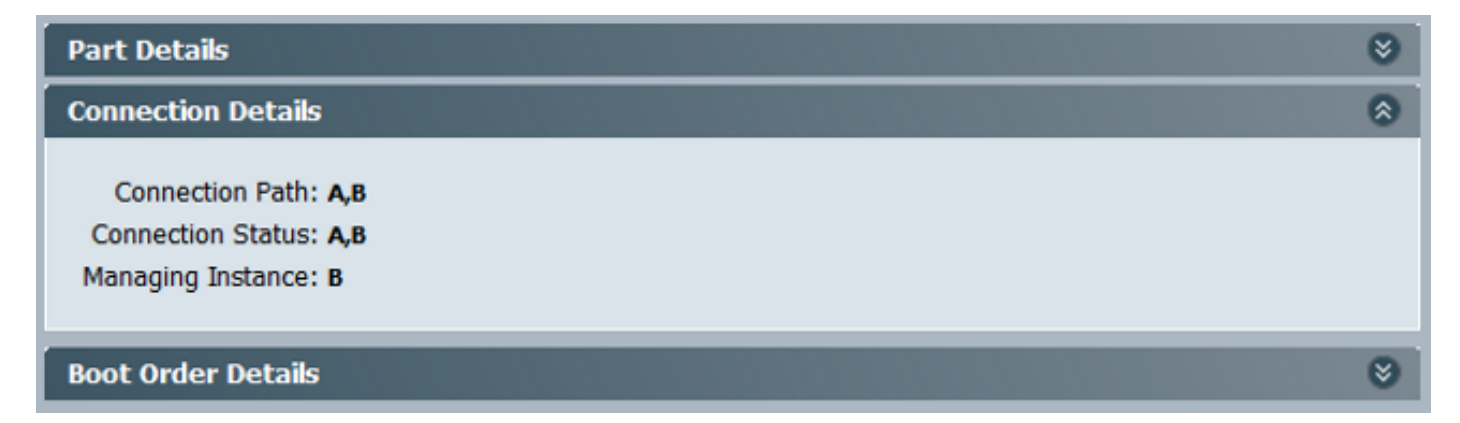

U kunt ook controleren via de UCSM CLI:

Opmerking: Bijvoorbeeld, de beheersinstantie is FI A.

```
FI-A# scope server 1/1
FI-A /chassis/server # show detail
```

```
Server:
```

```
 Slot: 1
 <snip>
 Conn Path: A,B
 Conn Status: A,B
 Managing Instance: A
```
Zoals aangegeven is Eth1/1/33 vastgezet op de uplinkpoort 1/19, die wordt gebruikt voor de Inband-verbinding.

FI-A(nxos)# **show fex 1 detail**

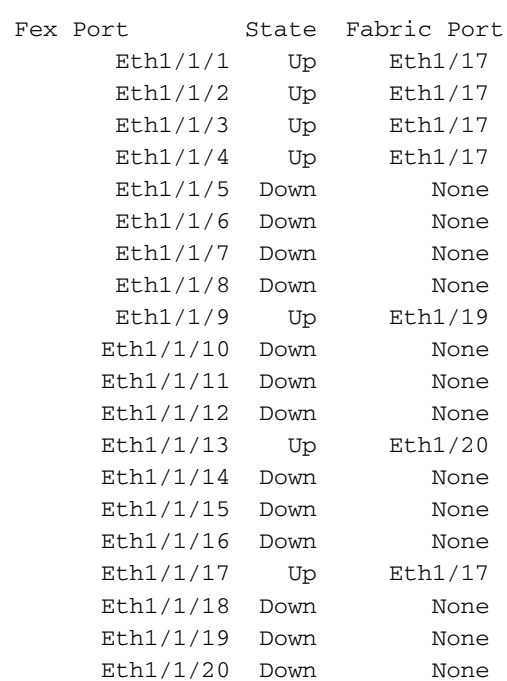

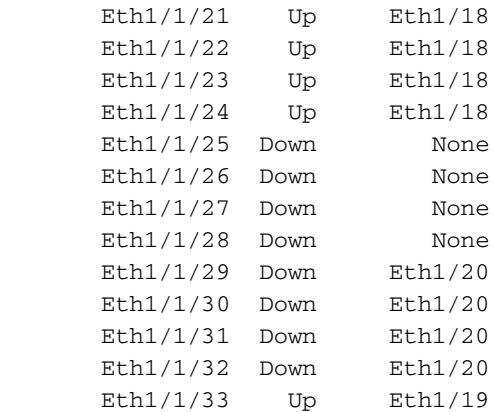

De actieve configuratie voegt nu de Inband VLAN toe, dat VLAN 10 in dit voorbeeld is.

FI-A(nxos)# **show run int eth1/1/33** interface Ethernet1/1/33 no pinning server sticky switchport mode trunk switchport trunk native vlan 4044 switchport trunk allowed vlan 10,4044 no shutdown FI-A(nxos)# **show mac address-table vlan 10** Legend: \* - primary entry, G - Gateway MAC, (R) - Routed MAC, O - Overlay MAC age - seconds since last seen,+ - primary entry using vPC Peer-Link VLAN MAC Address Type age Secure NTFY Ports/SWID.SSID.LID ---------+-----------------+--------+---------+------+----+------------------ \* 10 e02f.6d9a.9e71 dynamic 0 F F Eth1/1/33

#### Schoon het CIMC Inband Connection Path voor rackservers

Dit voorbeeld toont hoe het CIMC-aansluitingspad voor de rackservers moet worden getraceerd. De CIMC-interface moet worden toegewezen aan een Ethernet-interface, die is toegewezen aan de Fabric Extender (FEX)-poort waarop de server is aangesloten. Als de server zich verbindt met twee verschillende FEX-modules in een instelling met hoge beschikbaarheid (HA), moet de beheerinstantie worden gecontroleerd om het pad te bepalen.

Vanuit de UCSM GUI, navigeer naar apparatuur > Rackmontage > Server > Algemeen > Connection Details:

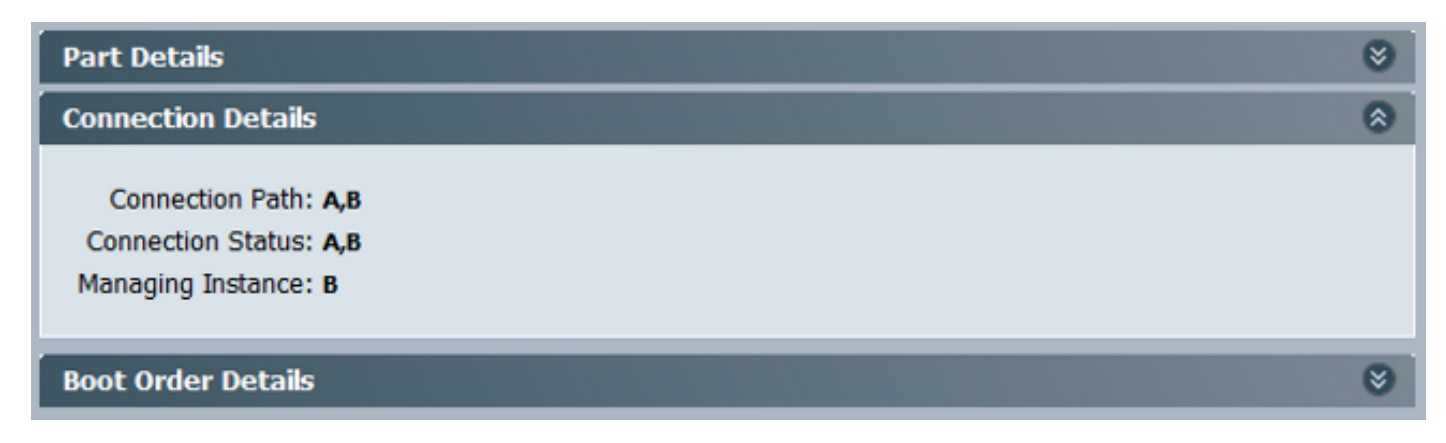

U kunt ook controleren via de UCSM CLI:

FI-A# **scope server 1** FI-A /server # **show detail**

Server: Conn Path: A,B Conn Status: A,B Managing Instance: B

Zoals wordt aangegeven is Eth2/1/4 op de FEX-rackserver aangesloten op de rackserver.

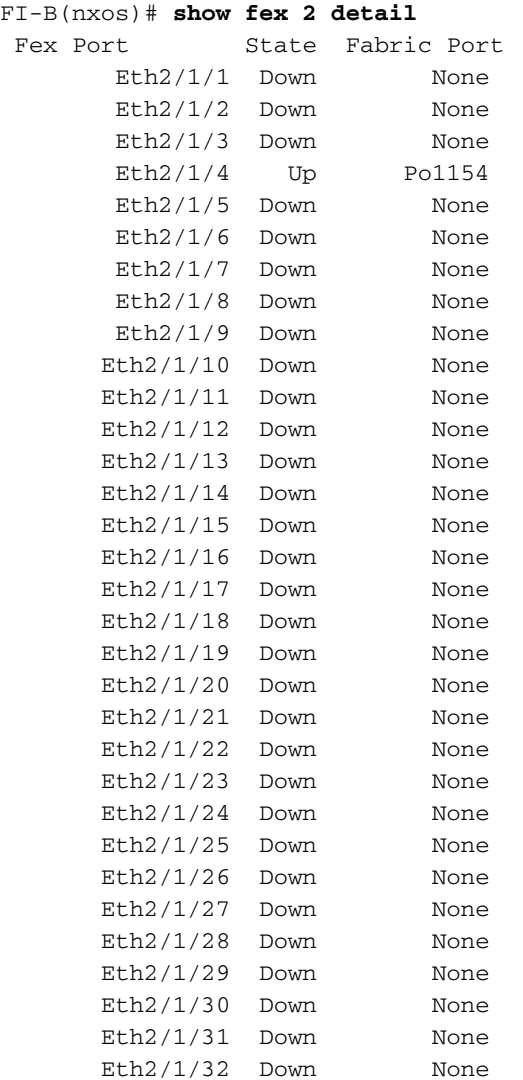

Deze interfaces zijn in kaart gebracht op th2/1/4:

Opmerking: In dit voorbeeld is de CIMC-interface Veth32769.

FI-B(nxos)# **show vifs interface ethernet 2/1/4**

Interface MAX-VIFS VIFS -------------- -------- ------------------------------------ Eth2/1/4 60 Veth689, Veth32769,

FI-B(nxos)# **show run int veth32769**

interface Vethernet32769 inherit port-profile ucsm\_internal\_rackserver\_portprofile no pinning server sticky

bind interface Ethernet2/1/4 channel 65535

Zoals aangegeven is Veth32769 vastgezet op poort 1/17.

FI-B(nxos)# **show pinning border-interfaces**

--------------------+---------+----------------------------- Border Interface Status SIFs --------------------+---------+----------------------------- Eth1/17 Active sup-eth2 Veth32769

# Problemen oplossen

Er is momenteel geen specifieke troubleshooting-informatie beschikbaar voor deze configuratie.

# Vaak gestelde vragen (veelgestelde vragen)

In dit deel worden enkele vragen en antwoorden beschreven.

### Kan ik IPv6 Private Unicast adressen voor de beheerpoort gebruiken?

Nee. Alleen Global Unicast-adressen worden ondersteund.

### Ondersteunt UCS Stateless adresconfiguratie (SLAAC)?

Nee. Alleen statische adrestoewijzing wordt ondersteund voor de FI-beheerpoort.

### Kan ik IPv6 gebruiken voor iSCSI-initiators wanneer ik iSCSI-start gebruik?

IPv6 wordt momenteel niet ondersteund voor iSCSI-initiator (Internet Small Computer System Interface).

### Wat gebeurt er wanneer UCS versie 2.2 of hoger is gedowngraded naar UCS versie 2.1 of eerder?

Als de beheerpoorten van de FI of als de CIMC een IPv6-adres of een Inband-configuratie heeft, dan mislukt de downgrade met een foutmelding.

### Wat gebeurt er als de FI is gedecGRENDELD van UCS versie 2.2 of hoger naar UCS versie 2.1 of eerder?

Als UCSM momenteel versie 2.2 of hoger gebruikt, wordt de FI-disfunctie voltooid. De IPv6 configuratie van de FI moet blijven werken.

# Wat gebeurt er wanneer het CIMC UCS versie 2.1 of eerder gebruikt?

Als UCSM versie 2.2 of hoger gebruikt, is de Inband of IPv6-configuratie voor CIMC toegestaan. Dit wordt echter niet herkend en het CIMC blijft het IPv4-adres uit de band gebruiken.

## Wat gebeurt er wanneer de CIMC is gedowngraded van UCS versie 2.2 of hoger naar UCS versie 2.1 of eerder?

Als CIMC een Inband of IPv6 configuratie heeft, mislukt de downgrade met een foutmelding.

## Zijn er gereserveerde prefixes die niet voor IPv6-adressen kunnen worden gebruikt?

Ja. Voorwaarden voor voorbehouden voorvoegsels zijn 0 en 128. Slechts 1 tot en met 127 kunnen worden gebruikt.

### Zijn er gereserveerde VLAN's die niet voor Inband-beheer kunnen worden gebruikt?

Ja. VLAN's 1, 2 en 3 kunnen niet samen met de reguliere lijst van gereserveerde VLAN's (3968 tot 4047) worden gebruikt.

# Gerelateerde informatie

- Cisco UCS Manager GUI Configuration Guide, release 2.2
- [Cisco UCS Manager CLI-configuratiegids, release 2.2](/content/en/us/td/docs/unified_computing/ucs/sw/cli/config/guide/2-2/b_UCSM_CLI_Configuration_Guide_2_2/b_UCSM_CLI_Configuration_Guide_2_2_chapter_0101.html)
- [IPv6-basisportal](//www.cisco.com/web/solutions/netsys/ipv6/knowledgebase/index.html)
- [CIMC Inband Access op UCS-B Series bladeservers Configuratievoorbeeld](/content/en/us/support/docs/servers-unified-computing/integrated-management-controller/118367-configure-cimc-00.html)
- [Technische ondersteuning en documentatie Cisco Systems](//www.cisco.com/cisco/web/support/index.html?referring_site=bodynav)